## **DATA MANAGEMENT GUIDELINES FOR INTERNATIONAL VENDORS**

#### *REQUEST FORM*

All new requests should be initiated on the International Vendor Production Request Form. Subsequent feedback on received requests can be handled via email and then closed.

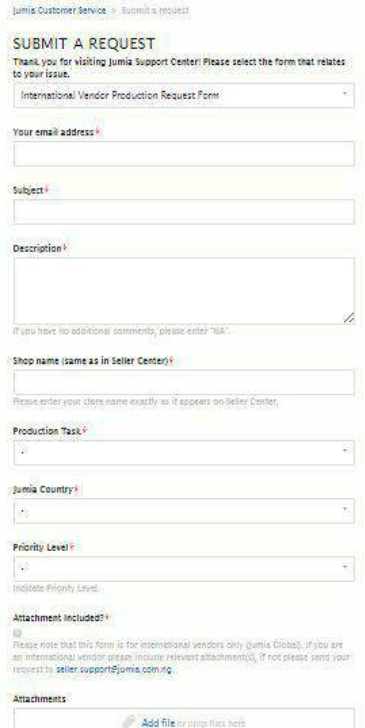

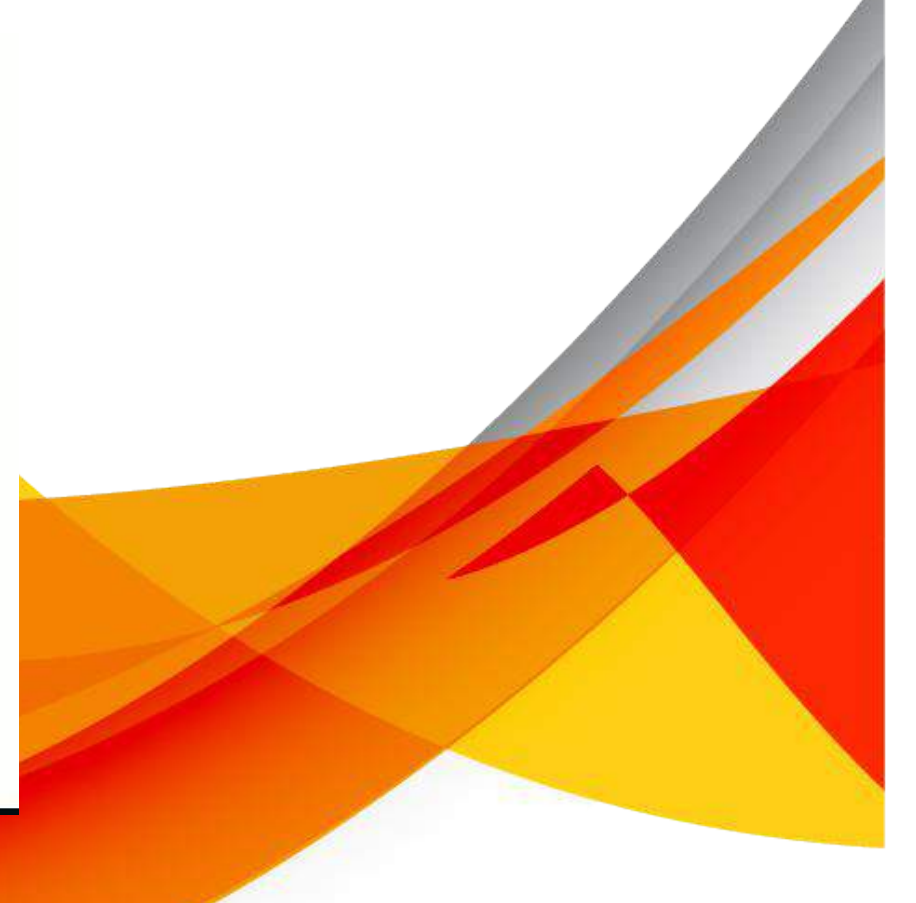

## Click here to visit form

#### **SERVICE LEVEL AGREEMENT**

Please find below delivery timeline for each request made to the teams.

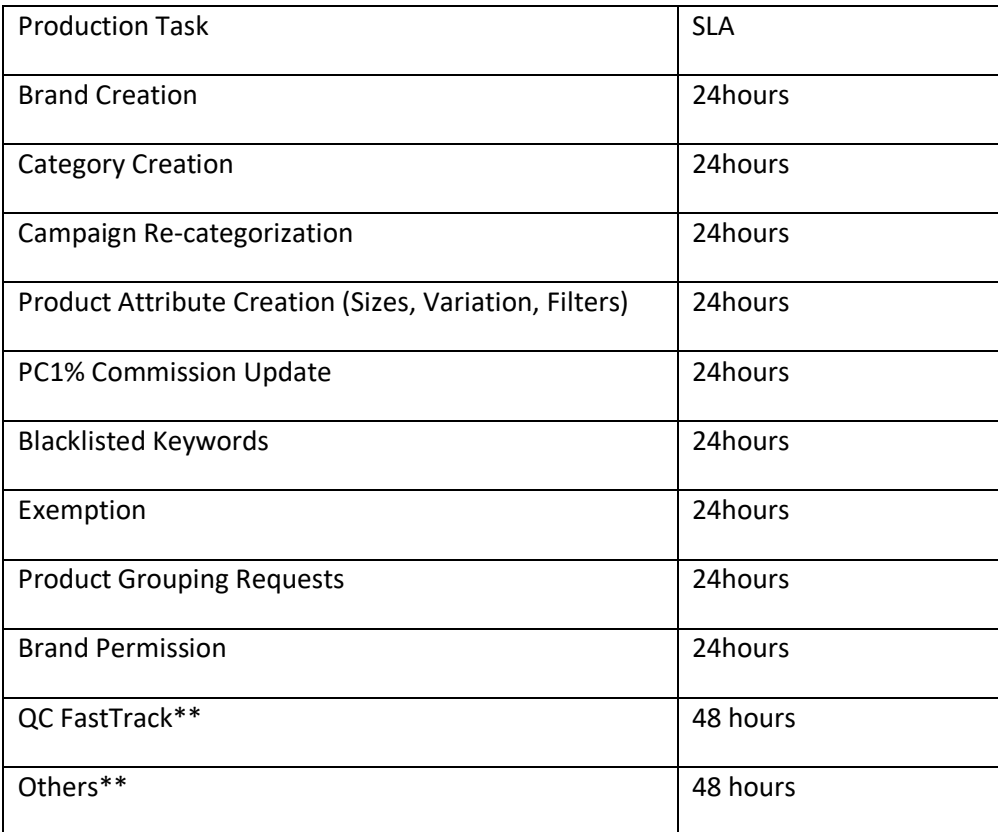

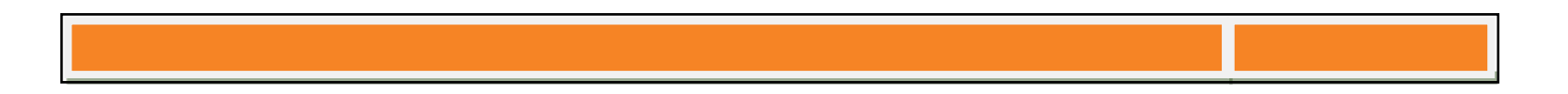

\*\* QC FastTrack and other requests with extremely high number of SKUs may take longer than the stipulated 48 hours.

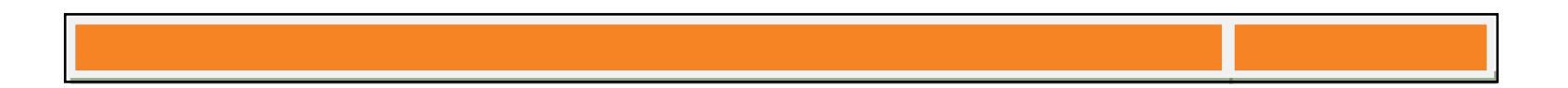

## **MASS PRODUCT CREATION via .csv OR .xslx**

Working on the Mass Product Creation Template is quite easy. As you can see, all the information that is on the template is the same information that Seller Center requests from you when creating products manually product by product. The template when downloaded is on excel (.xslx) and you can add as many products/sizes as you want but keep in mind that the upload template should only have not more than 3000 products for better processing on Seller Center.

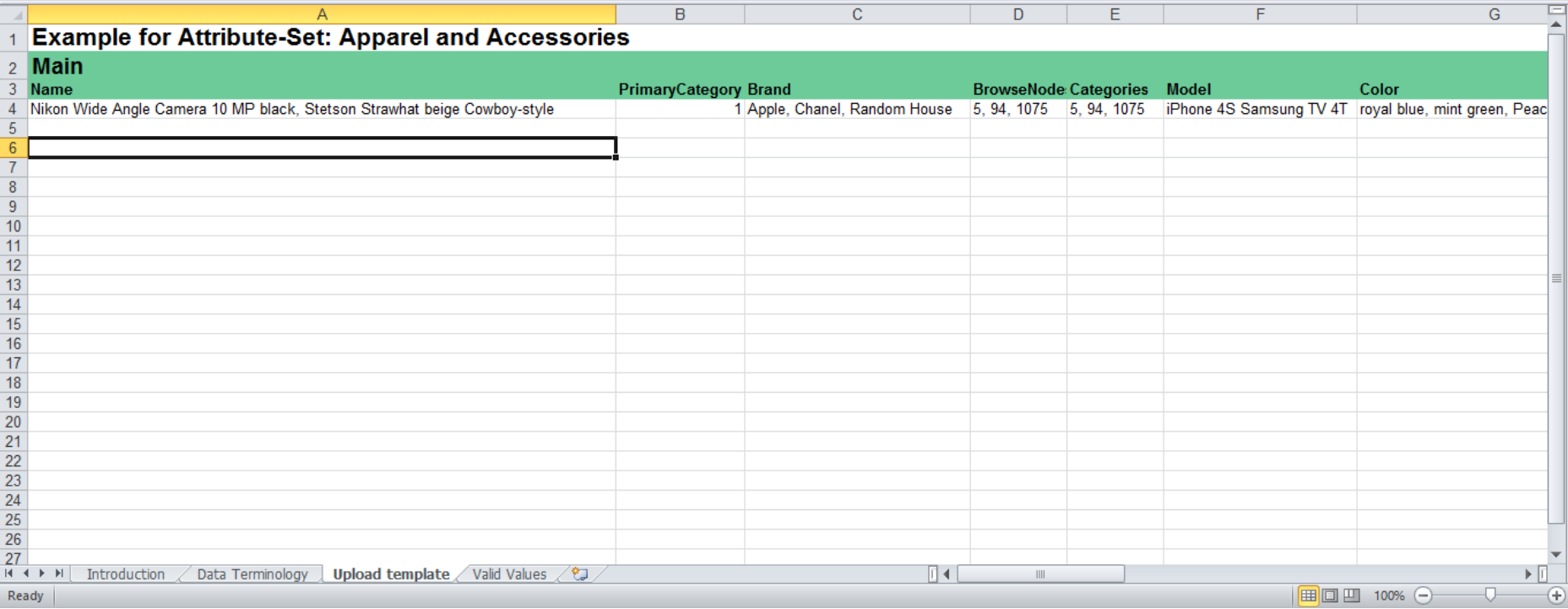

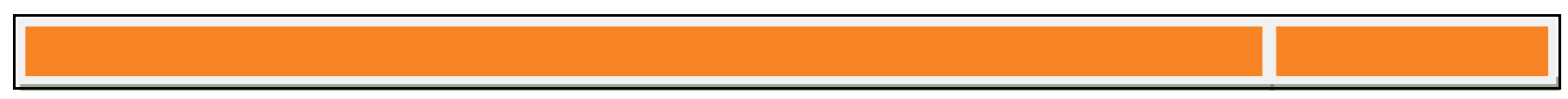

**Tabs 1 & 2** have information about the use of the template. **Tabs 3 & 4** are the sheets absolutely required. On the **Tab 3** you can find all information necessary for creating your product. On **Tab 4** you can find all the valid values of the template.

#### **WHAT IS A VALID VALUE?**

On some columns on the template you can only input information already approved, active and visible on the system like Brand Names, Variation, Filter colors etc.

These are important to Product Creation, especially on Brands and Size Variation.

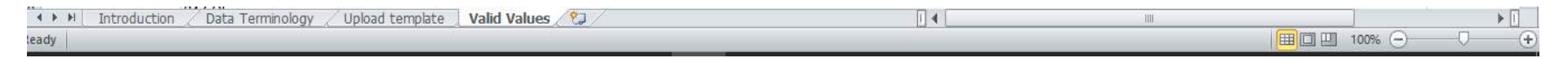

Please fill up every column with the same structure and indication as if you were filling up on Seller Center.

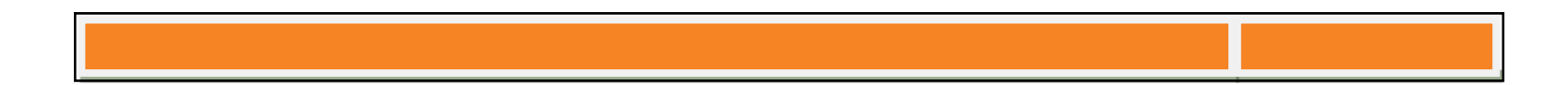

#### **MAIN INFORMATION ON THE TEMPLATE**

N.B Information required is subject to category selected.

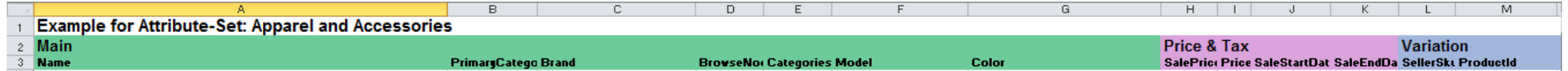

**Product Name\***: Typically Product Name PLUS Brand PLUS Model PLUS Colour.

**Brand\*:** Remember that if a brand is not on Seller Center you won't be able to select the brand. On **Tab 4** "Valid Values", on the "B Column", you will find all brands created/active/visible in Seller Center, please look for your brand there. If the brand is not created, please fill this Brand Request Form.

**Product Description\***: Has to be written in plain text or in .html codes. You can access .html code simply by clicking on the icon on the extreme left after inputting your product description;

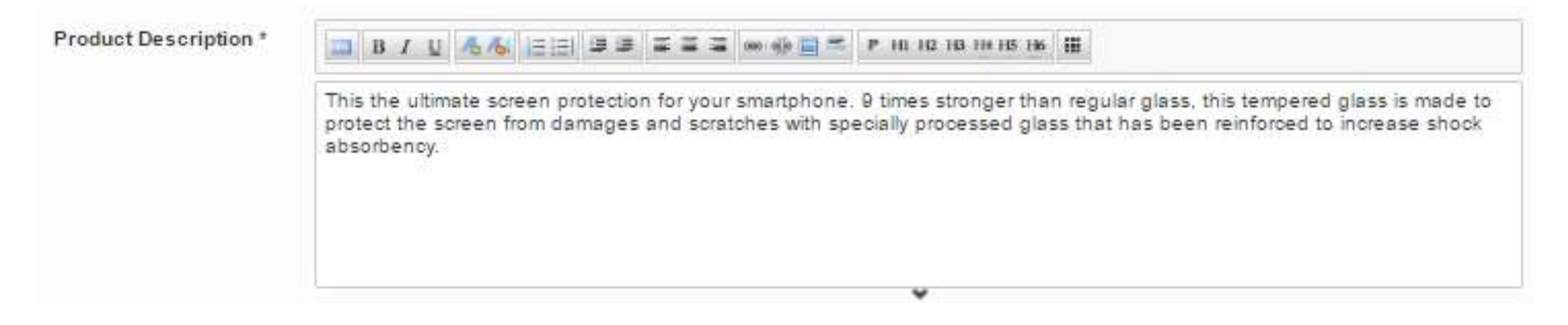

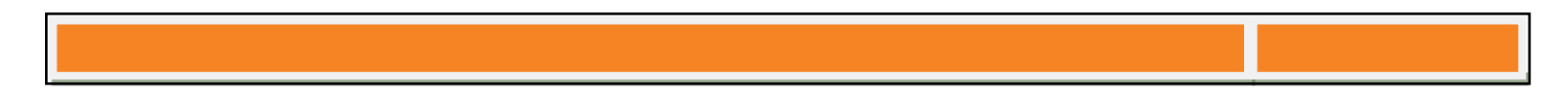

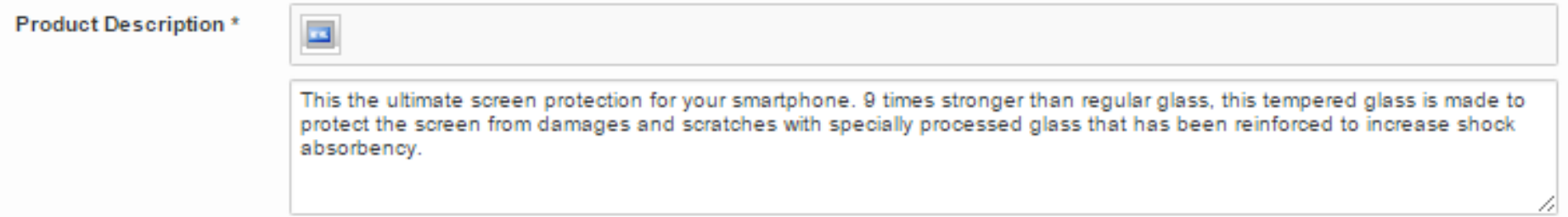

**Short Description\***: Must be written bullet so you need to write them down with .html Code. You can access .html code simply by clicking on the icon on the extreme left after inputting your product description;

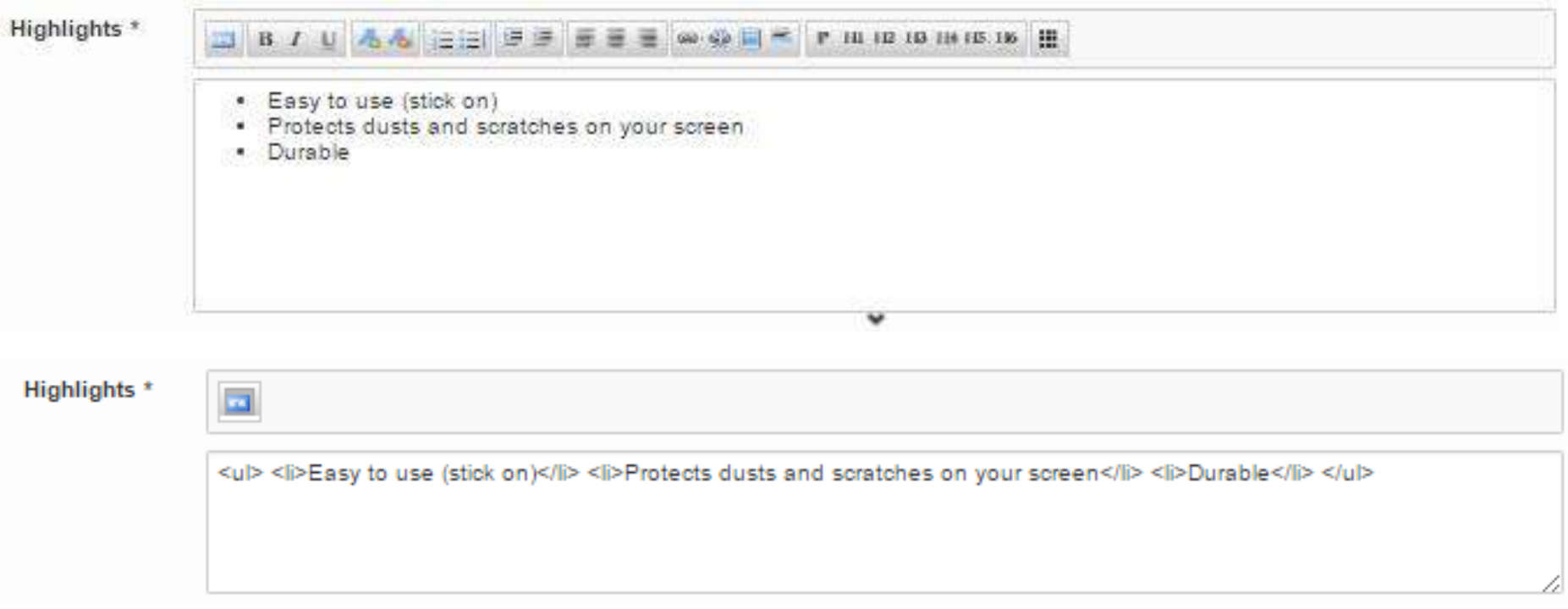

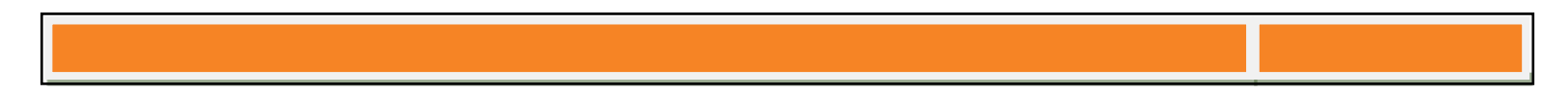

#### **CATEGORIZATION**

**Primary Category**\* is mandatory.

All the same rules to choosing categories on Seller Center apply here. Please remember the following points;

- The main category is formed by the first two levels of categories and all the subcategories are formed by the following levels.
- Once a Main Category has been chosen as a sub-category, it is not possible to choose another Main Category.
- After choosing a Main Category all sub-categories need to belong to that category, you cannot choose subcategories from another Main Category.

Go to the Tab 4 "Valid Values" and on the Column D you will find all the main categories and subcategories for that template. Remember Seller Center templates are by category, so you would not find a sports category on electronics template

Look for the category of your product by selecting the category desired from the drop down or copy the cell and then paste it on the template. Choose the same way the subcategories. Remember you can choose up to 3 sub-categories.

**N.B** When you are done inputting the data on the sheet, copy & paste values on a new sheet. Under Primary Category & Additional Categories,

Delete the alphabetical representation of the category & leave only the numerical representation ie "- Groceries /…"

## 2842 **- Groceries / Laundry & Homecare / Laundry / Powders** ß You are deleting ONLY the characters in **BOLD**

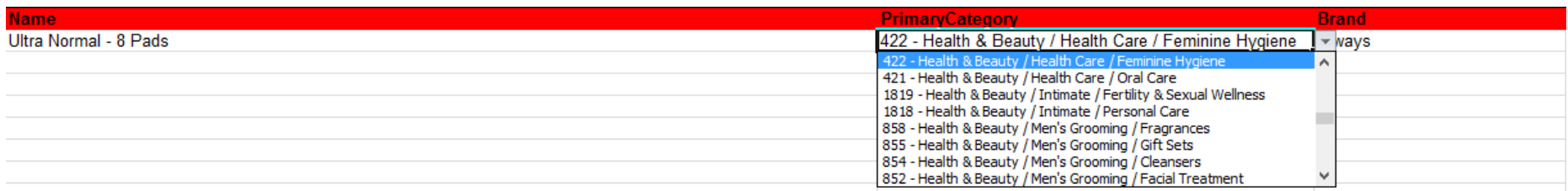

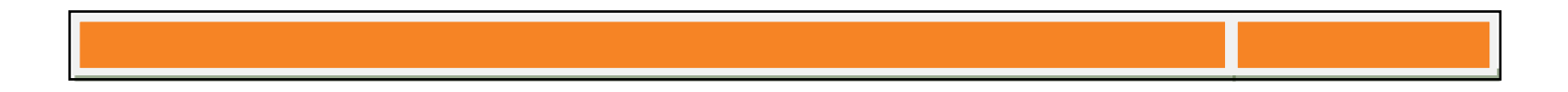

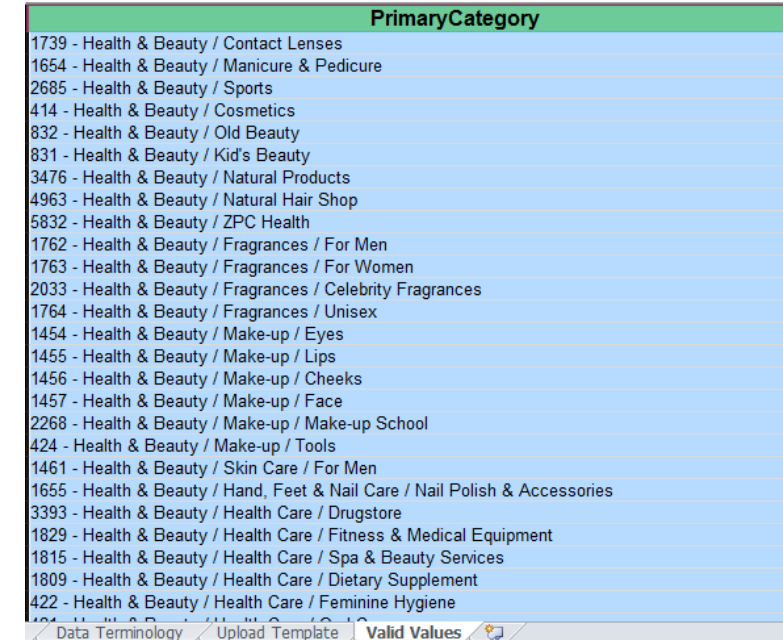

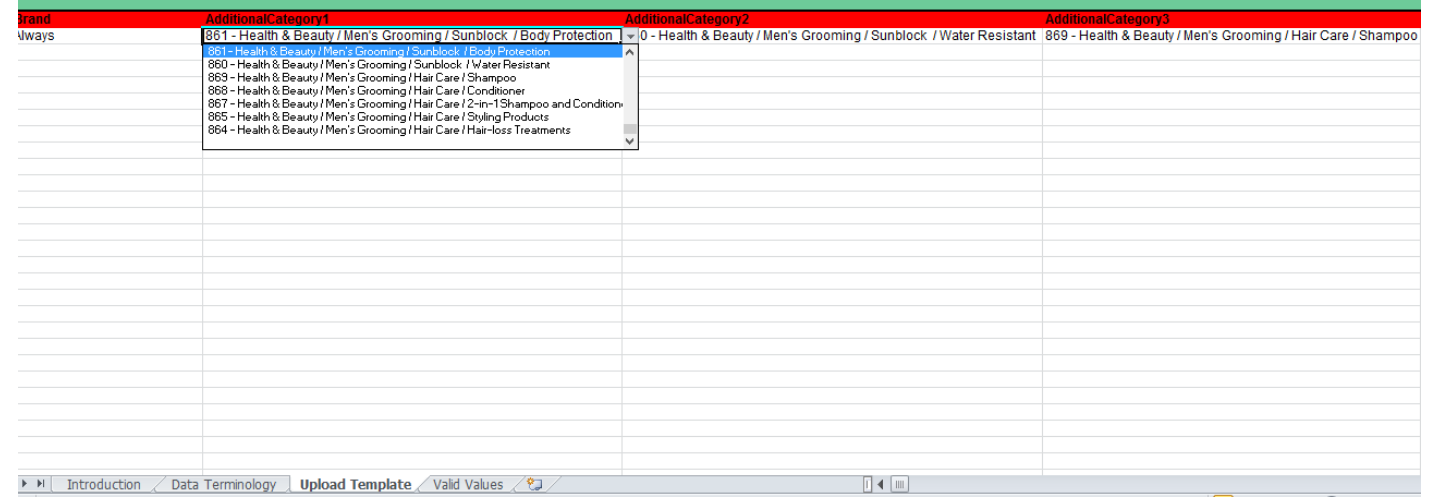

#### **PRODUCT PRICING**

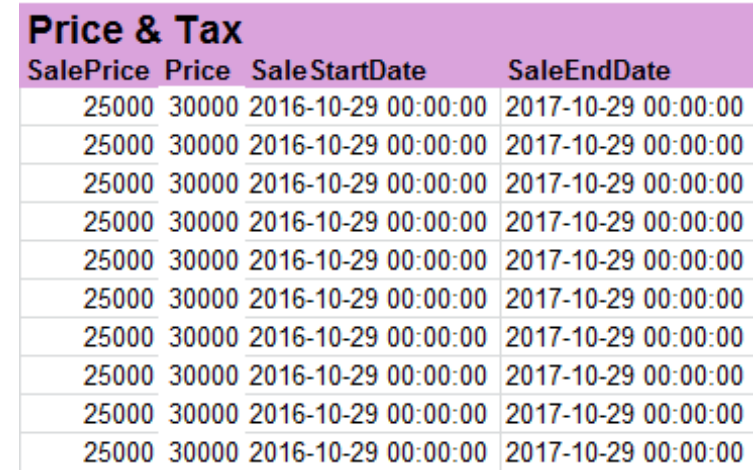

They are the same format as on Seller Center:

- **Price**\*: Normal Price.
- **Sale Price**: Price With Discount
- **Sale Date**: Start Date and End Date of the discount, it MUST be in an yyyy-mm-dd hr:min:sec format.

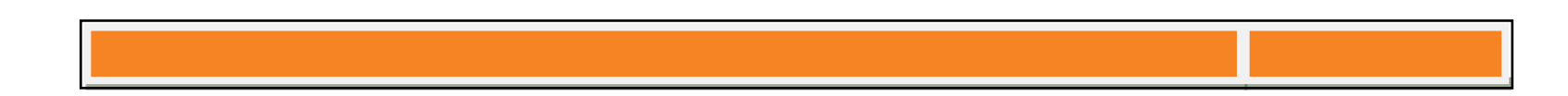

#### **VARIATION**

- **Seller SKU**\*: For your own reference, please remember all restrictions on SKUs: One Seller Sku per product
- **Parent SKU**: Ideally only used in clothes and in shoes. Parent SKU links a group of SKUs with the same model but different sizes. The parent SKU can only link different sizes not different colors. **The smallest size Seller SKU is the parent SKU**, so we advise you to create all the size together even if you do not have stock in some, that way they will appear in the same publication.
- **Variation\***: is used to identify the size of the Seller Sku. Variations are all possible sizes that a SKU can have. We advise you to put all sizes according to your actual assortment because that way Costumers can make better purchases.
- **Product id**\*: Can be a UPC, EAN or ISBN. (Use only where applicable)
- **Quantity**\*: Stock per Seller Sku

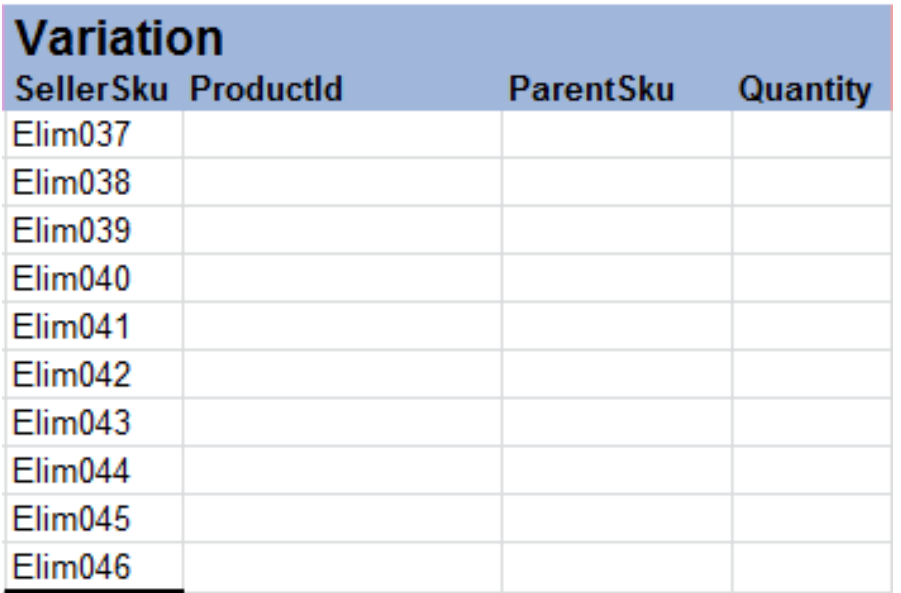

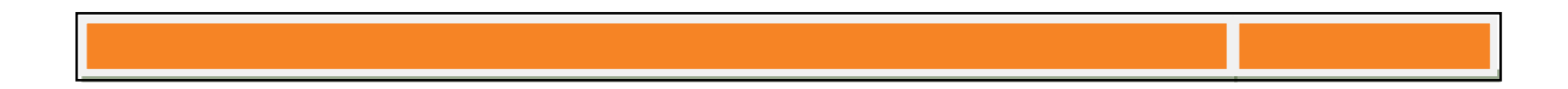

## **PRODUCT SPECIFICATIONS**

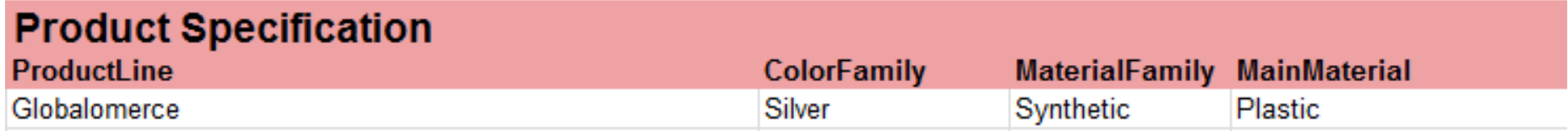

**Product Line:** Product Line is the Seller Name

**Color Family**: Refers to the family of the color of the product. There is a drop down selection for this field.

**Material Family**: Refers to the family of the main material of the product. There is a drop down for this field.

**Main Material:** Refers to the most dominant material of the product eg Rubber, Cotton, Lycra

## **PRODUCT DESCRIPTION**

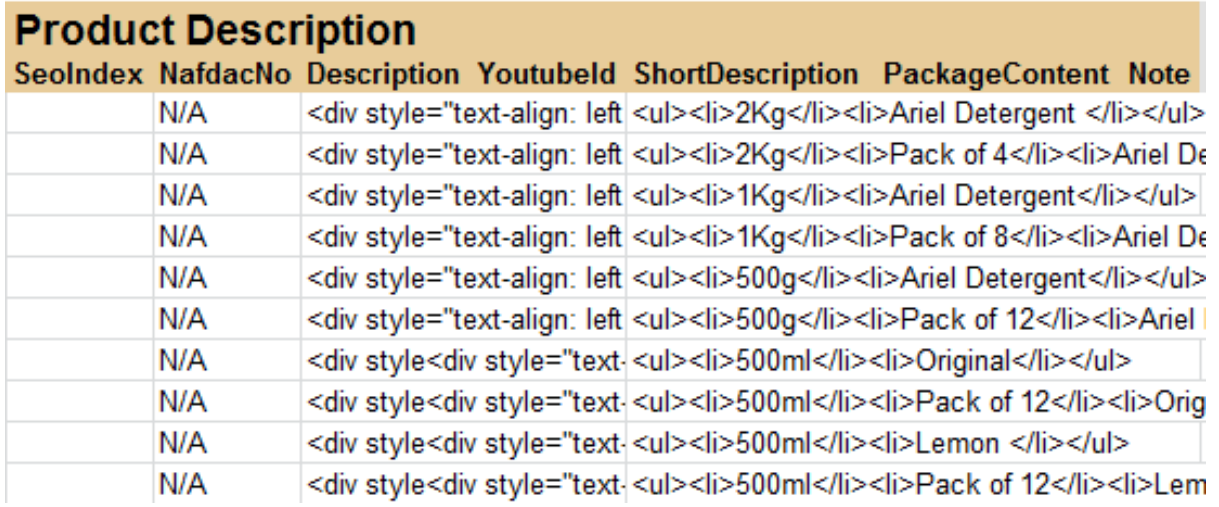

## **SEO Index**: Index

**NAFDAC No**: Where Applicable (Health & Beauty, Groceries)

**Youtube Id**: Please Add your Youtube Video ID here e.g. http://www.youtube.com/watch?v=htlgaXRAe2k ID is: htlgaXRAe2k

**Description:** The product description should give the customer useful information about the product to ensure a purchase.

**Short Description:** Provide short major highlights of the product, to make the purchase decision for the customer easier. Always in bulletpoints.

**Package Content**: Short summary/list of the package content, which the customer gets.

**Note**: Possibility to enter some comments or additional information about the product

#### **MEASUREMENTS**;

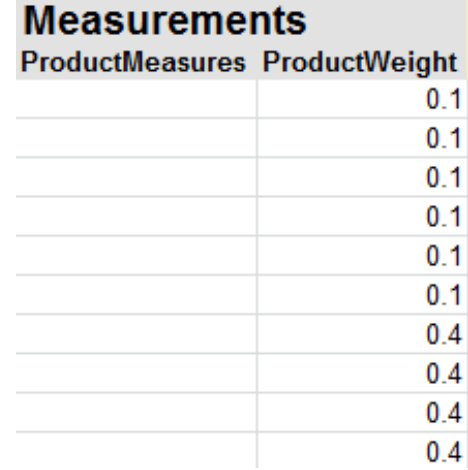

**Product Measures:** Measurement of the product; Dimensions (Length x Width x Height in cm)

**Product Weight:** Weight of the product. The unit for measuring should be specifically in Kilograms (If weight is in Grams convert in Kilograms). Enter only numeric value of weight. eg if product is 1KG, enter as 1, if product is less than 1KG, say 100g, enter as 0.1

## **ADDITIONAL PRODUCT ATTRIBUTES;**

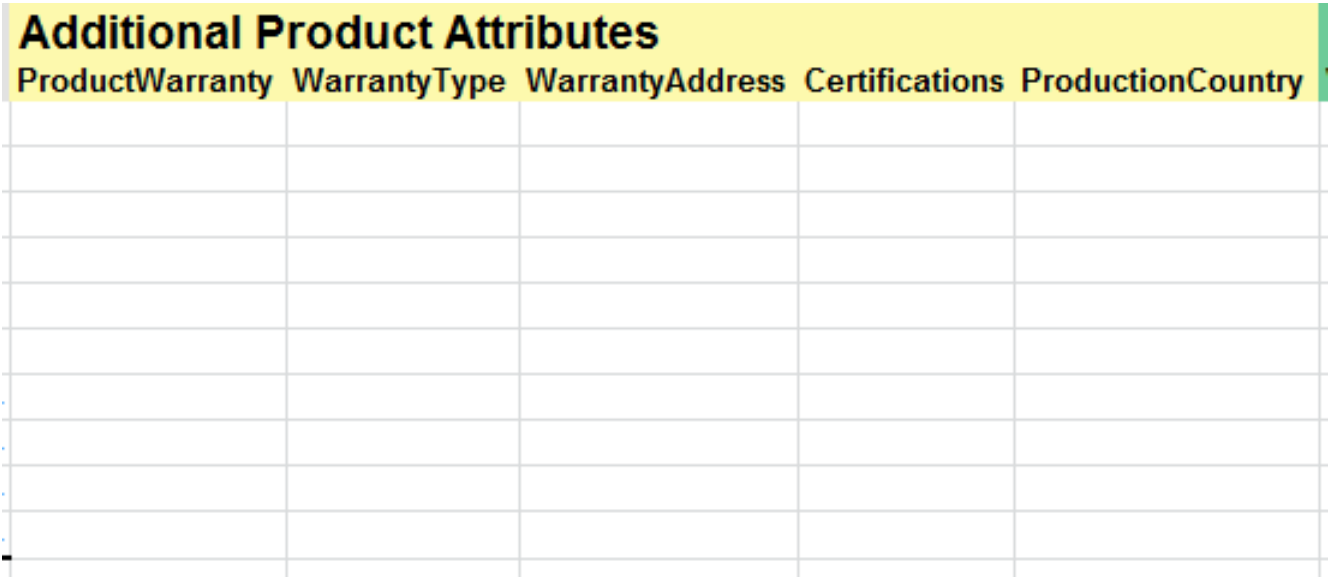

**Product Warranty:** Provide the warranty validity period eg. 1 Year Warranty, N/A. More applicable to General Merchandise products

**Warranty Type**: Service Center, Repair by Vendor, Replacement By Vendor. Drop down available for this field. Only applicable when **Product Warranty** is filled

**Warranty Address**: Enter the Service Centre Address. Only applicable when **Product Warranty** & **Warrant Address** is filled

**Certifications**: Select different certifications that the product owns, or with which certifications the product was marked. Where Applicable. Drop down available for this field

**Production Country**: Where the product was made/produced/manufacturered

#### **JUMIA LOCAL**

Jumia Local: If this product is made / assembled in Nigeria, send an email to seller-support@jumia.com.ng or call us on 018881102 to be part of the **Jumia Local** initiative before you tick this box to add it to the Jumia Local program. By ticking this box, you are agreeing to the Jumia Local Terms & Conditions.

# **Jumia Local JumiaLocal**

#### **TEXT MANUFACTURERS;**

**Manufacturer Text:** Possibility to add some information from the manufacturer about the product. Only where applicable

**Care Label:** Enter information about the care of the product, provided by the manufacturer. Only where applicable.

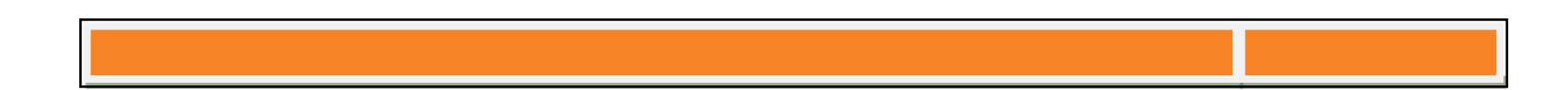

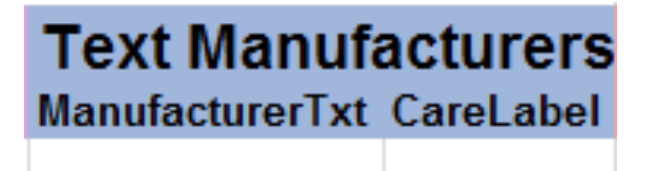

#### **IMAGES;**

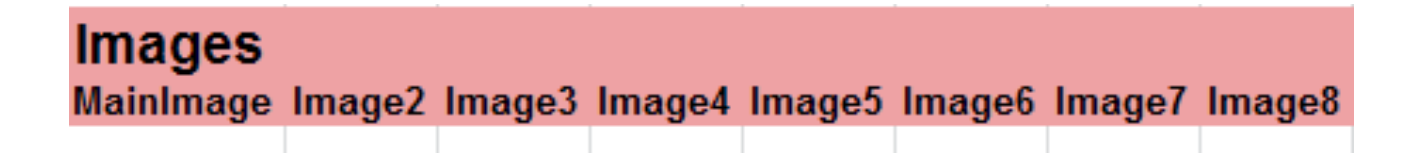

In the template, contrary to on Seller Center, all images must be on their URL address, but besides that, all the other features must remain.

Please remember:

- Minimum Image Dimensions are 680 x 850 megapixels and Maximum 2000 x 2000 megapixels. All pictures must be on a white background with no watermarks.
- Minimum of 1 product image with a maximum of 8 is required to successfully create a product
- If you do not have your pictures in URL, you can upload them by using this link; http://postimage.org/

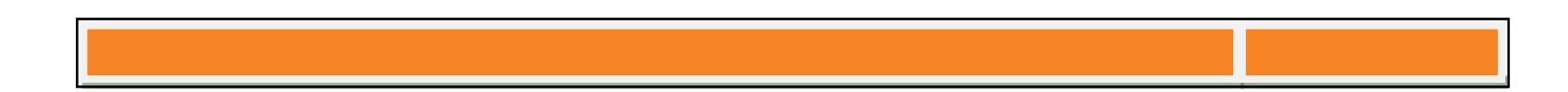

#### **CSV FILE CREATION**

Remember that Seller Center only accepts .csv & .xlsx file formats, so once you have complete your Template for Product Creation and you want save in .csv, you must make it a .csv file with a encoding UTF-8.

Please copy all the information on your template and paste it on a Blog Pad, save it with any name as you want but with the .csv extension and a UTF-8 encoding.

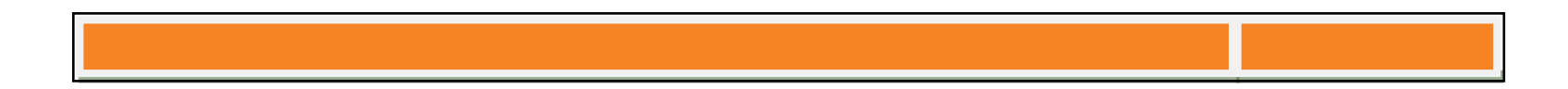

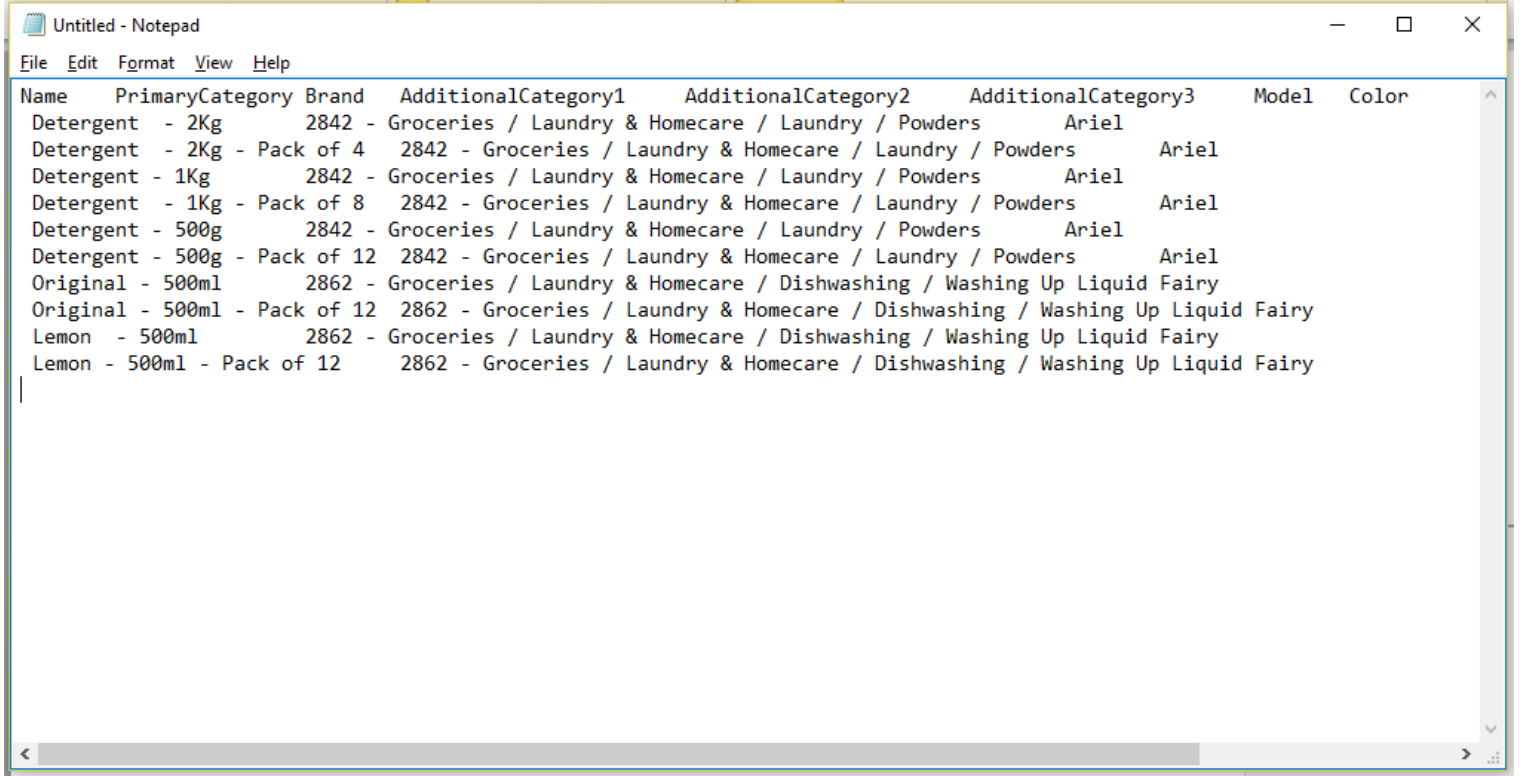

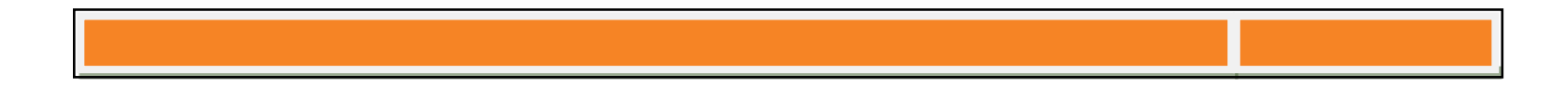

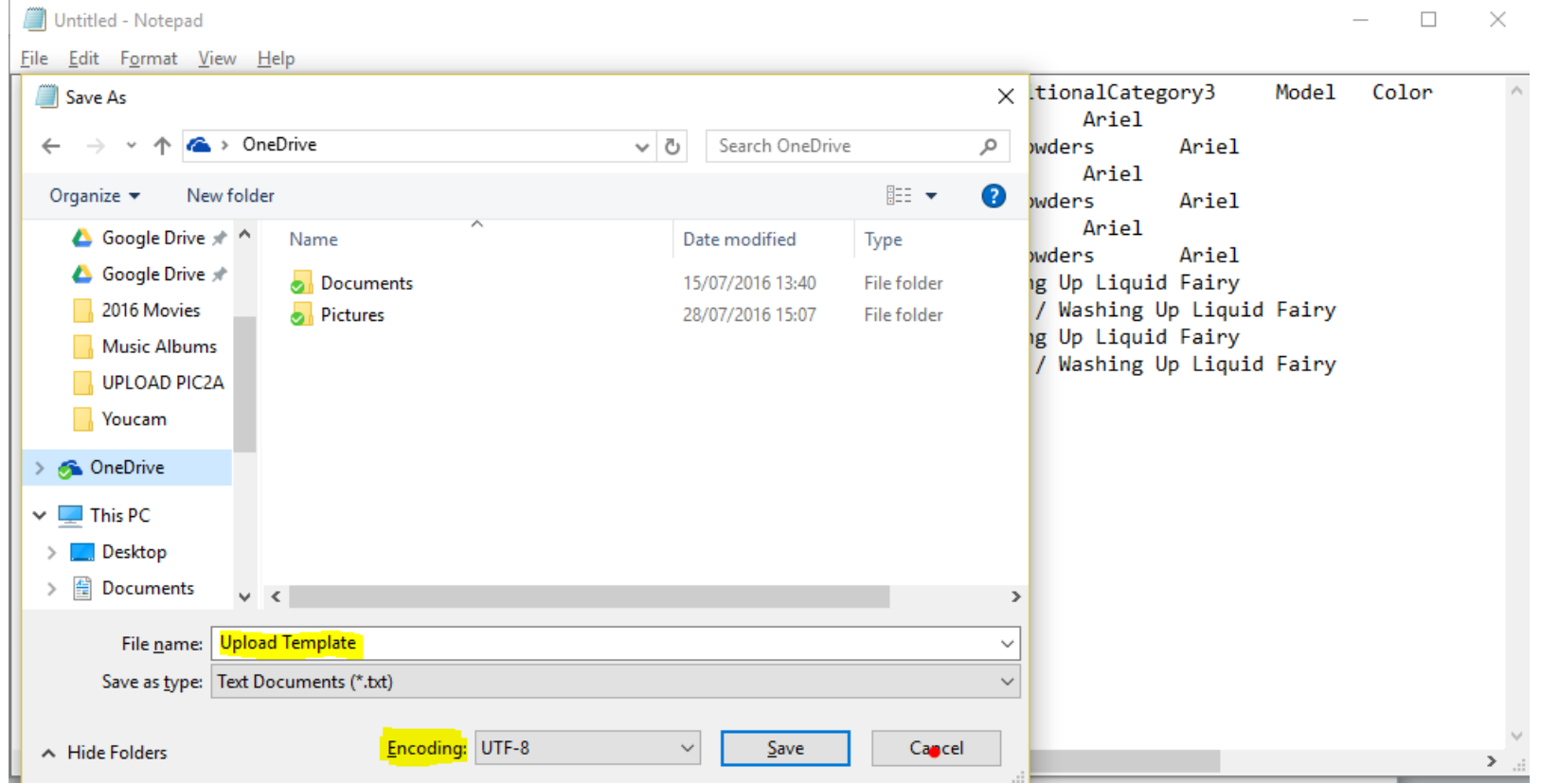

## **SAVING IN .xlsx;**

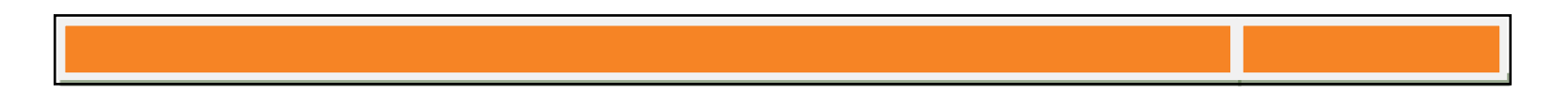

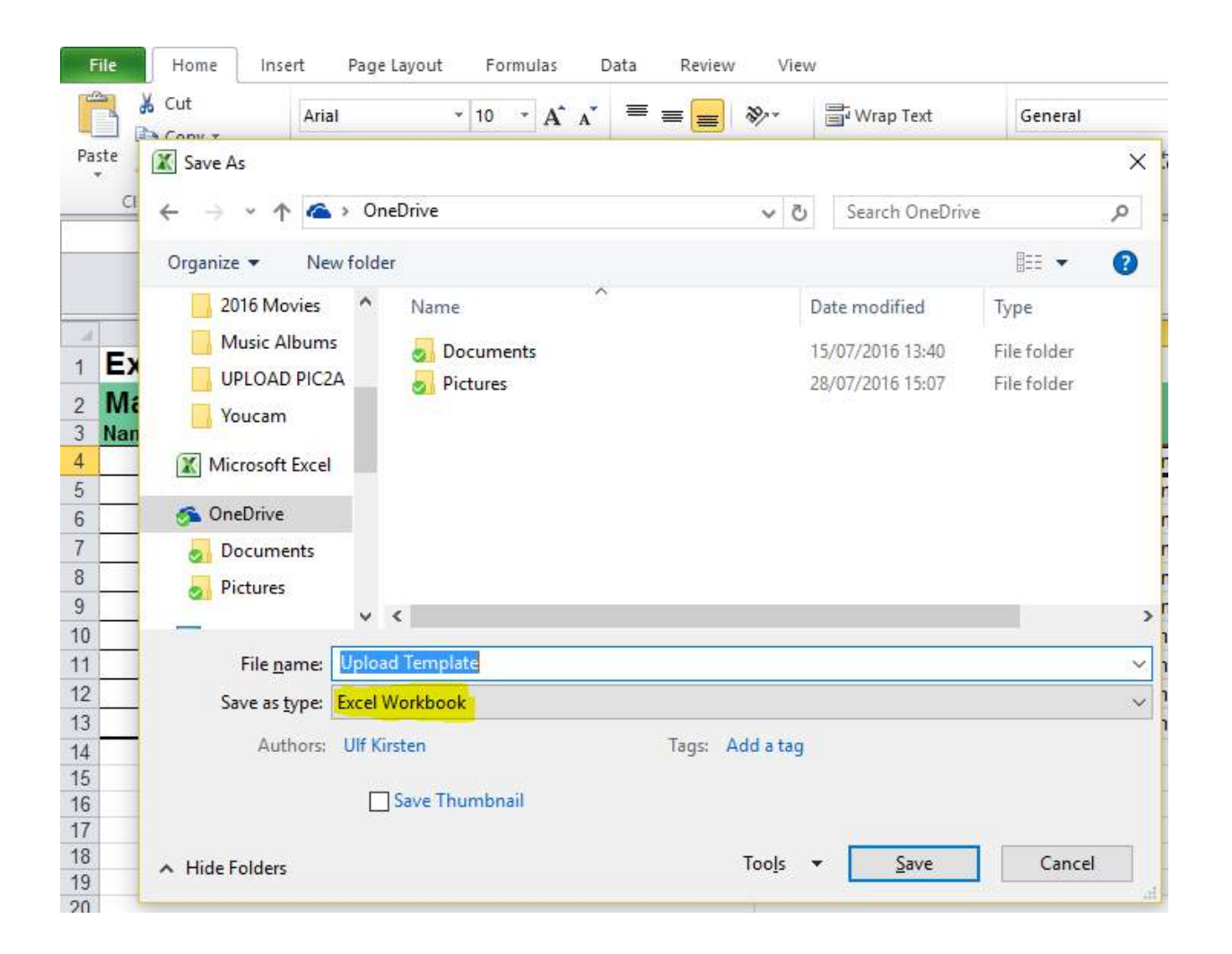

#### **CREATION PRODUCT TEMPLATE UPLOAD**

Once you have your .xslx or .csv file, go to Product and then click on *Import Products*.

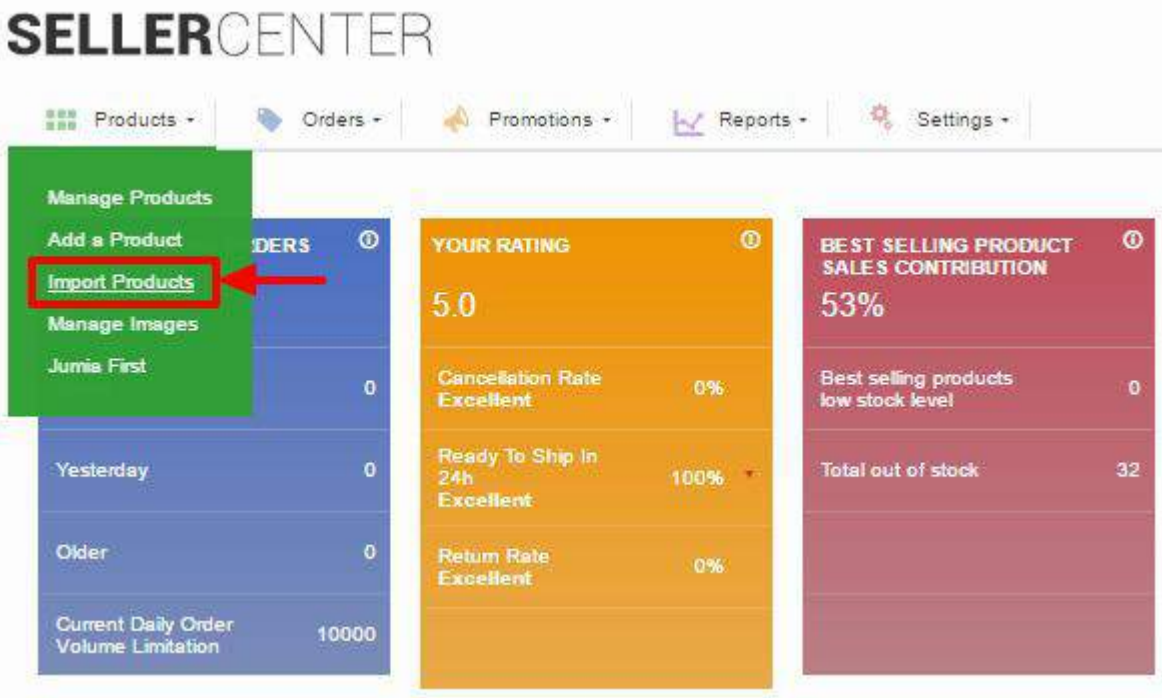

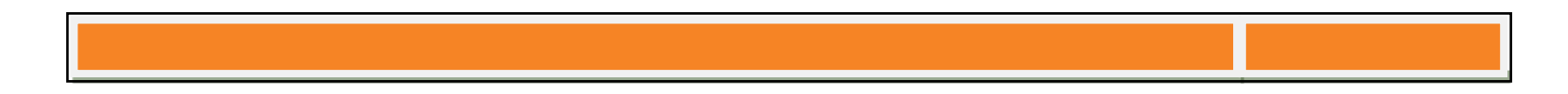

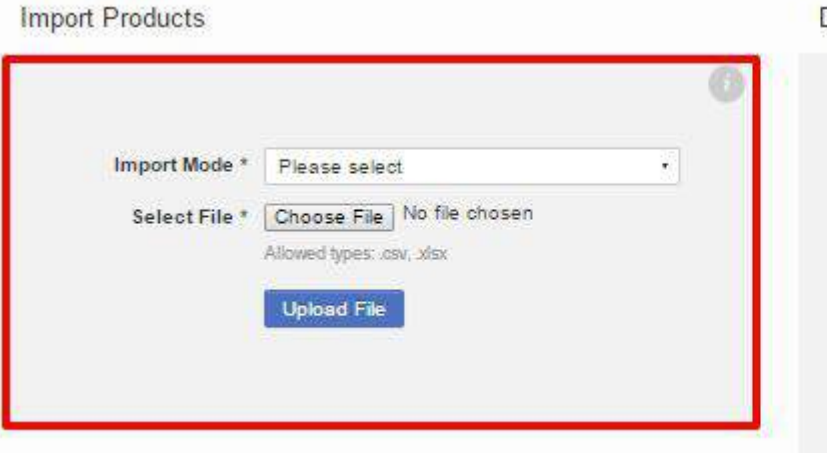

### Download Templates

Stock Update Price Update

Images Update

**Product Updates** 

#### Product creation by category

Computing / Mobile Phones / Games &<br>Consoles / Cameras & Electronics

Books, Movies and Music

Home & Office

Other Templates Health & Beauty

Download Category Tree

Women's Shoes / Men's Shoes

Women's Accessories / Men's Accessories / Watches & Sunglasses

 $DVDs/CDs$ 

**FASHION** 

Baby, Kids & Toys

Girl's Fashion / Boy's Fashion

Groceries / Drinks

Travel Bags & Luggage

Sports & Fitness

Services

Phones & Tablets

Automobile / Weddings / Temptations / Brand<br>Store / Fashion Outlet / Junnia Global / Flash Sales / Commission / Pre-Cat / Jumia Luxury / ZPC Other

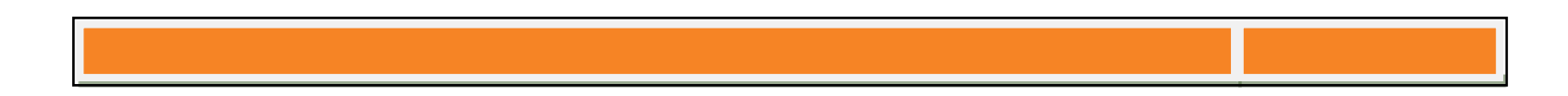

After that, on "Import Products", select "Create new products mode" and browse for your .csv file, click on "Accept" and then on "Upload File".

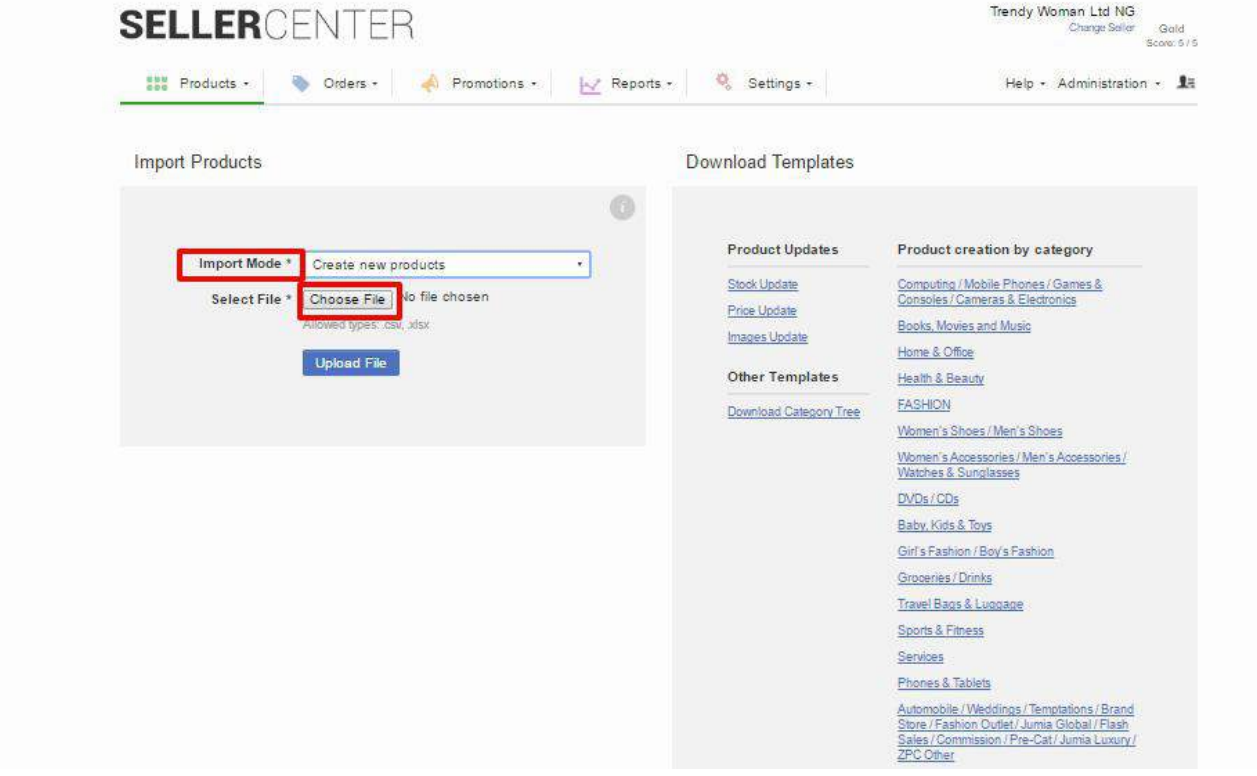

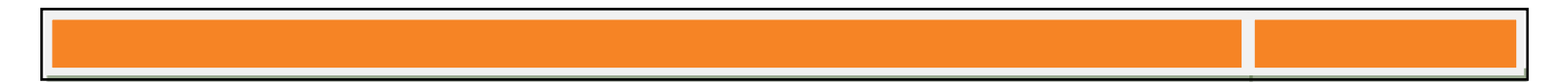

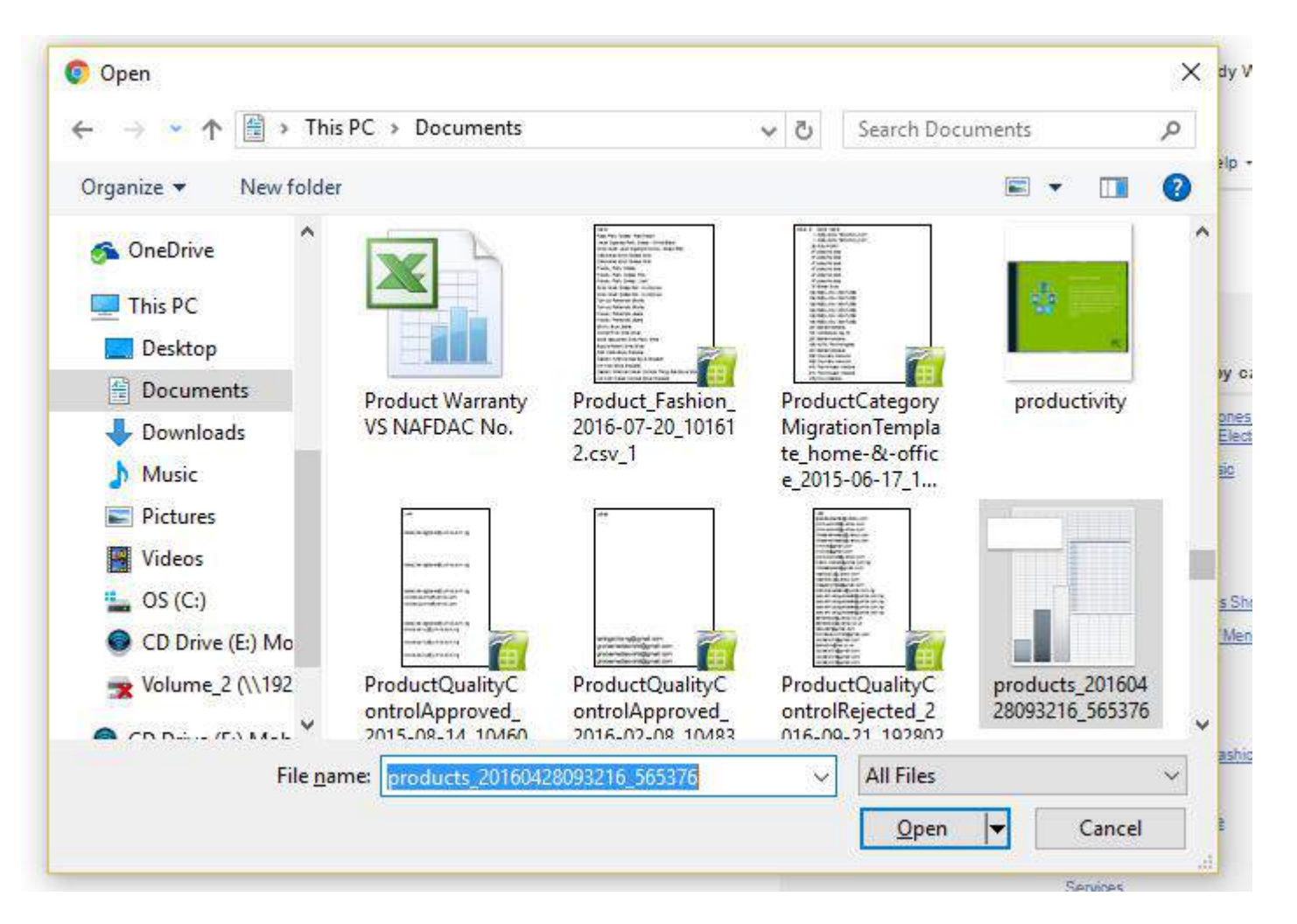

When there is no immediate problem/issue on the upload, there will appear a green message telling you about the success of the upload and you will find it on final status of the upload in feeds with a check mark or with error report.

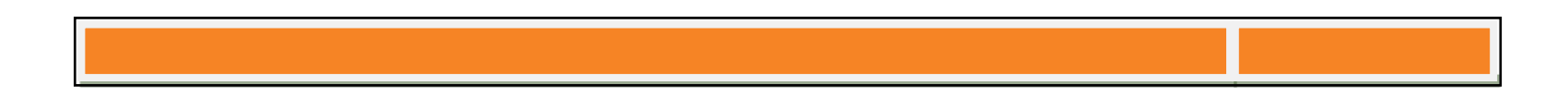

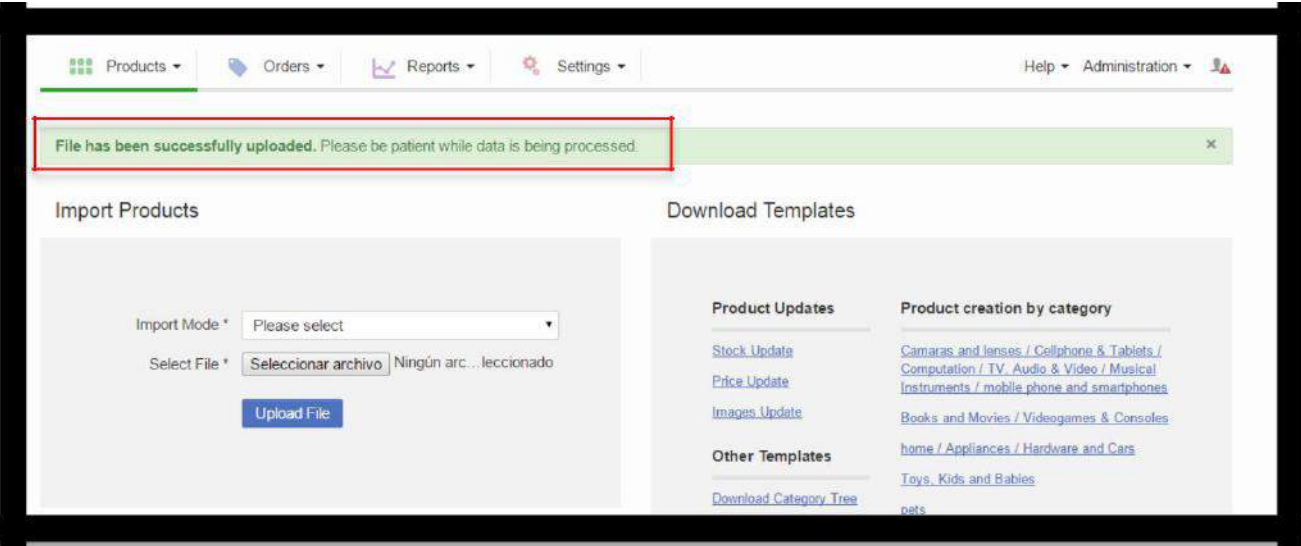

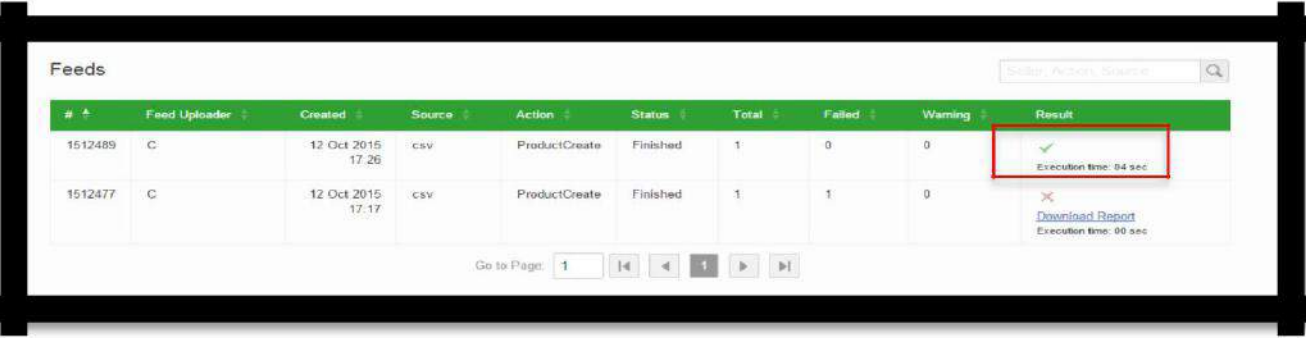

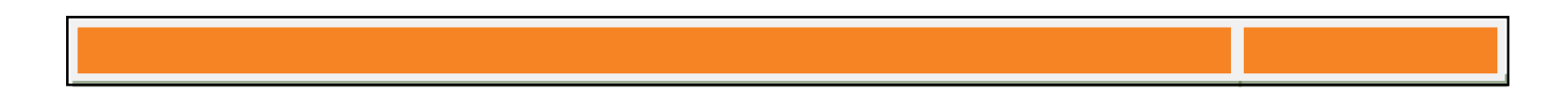

#### **UPLOAD ERRORS**

If the upload is not successful at the initially, a blue message will appear at the top, to see the error you could wait to have the full report or you could see the preview. Click on "Show preview"

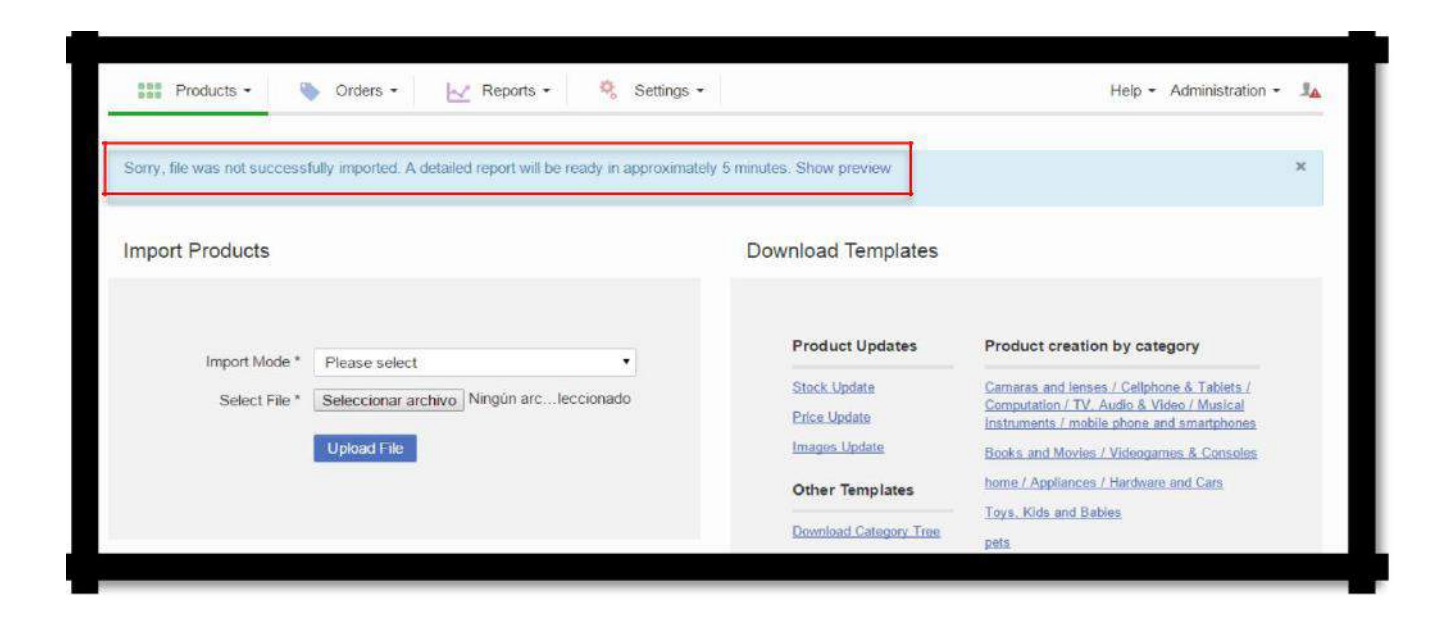

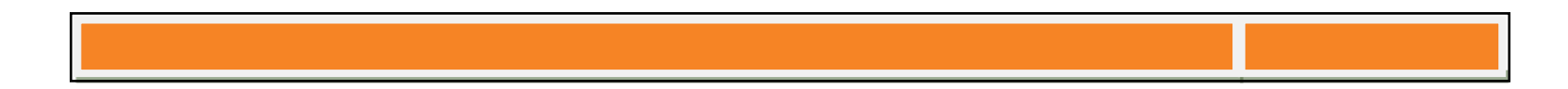

## **Common Error Examples;**

• Date format: remember it should be yyyy-mm-dd hr:min:sec

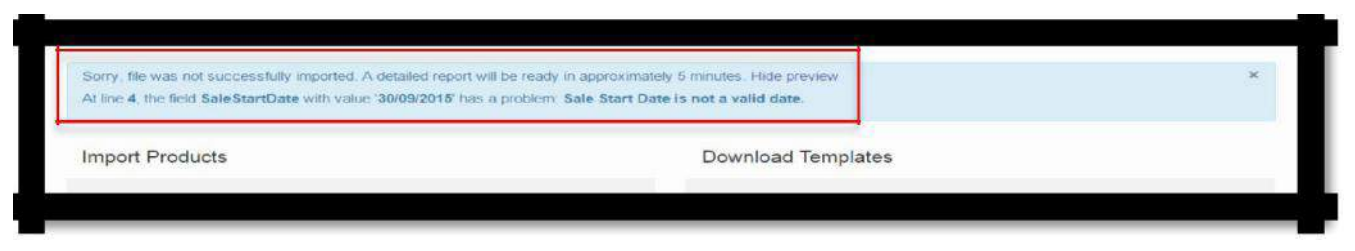

• Field Names: all fields on the template cannot change and are case sensitive. For example, Brand should stay as "Brand" It cannot change to "Brand1" or even "Brand "

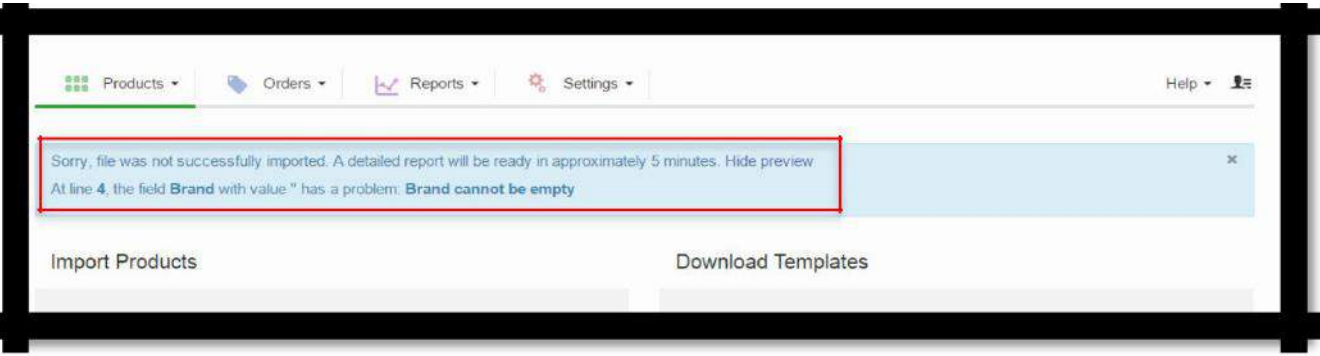

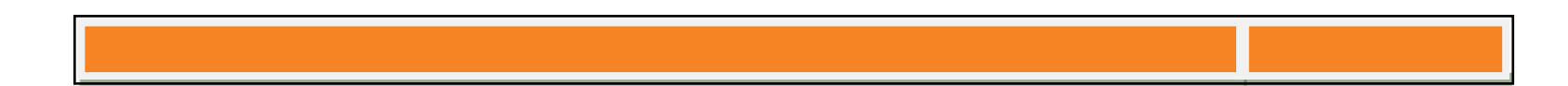

• Uploading an unsupported file format (not .csv or .xslx)

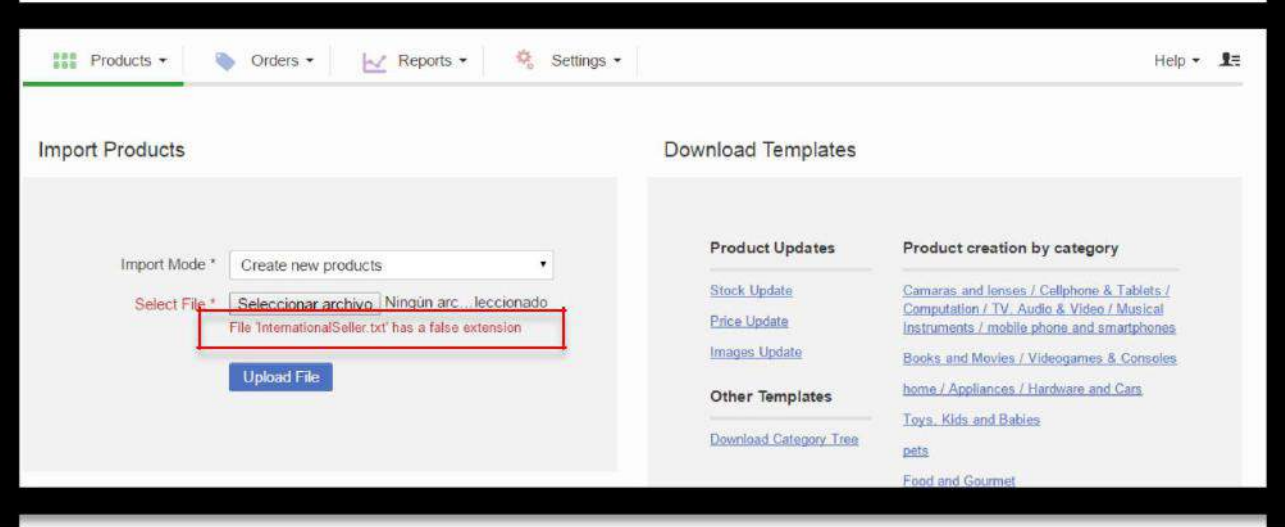

• When Upload File is not saved with a UTF-8 encoding (For .csv only)

When the upload file is initially successful but there is a mistake for one or all the products, there will be an "x" on it and a link to download a report. This report will tell you where exactly the mistake was. Click on the link and open the file. It will be a .csv file where you will be able to see the mistake. The important column is the "A", there is specified the mistake and on column "C" you can find the SKU that have the mistake.

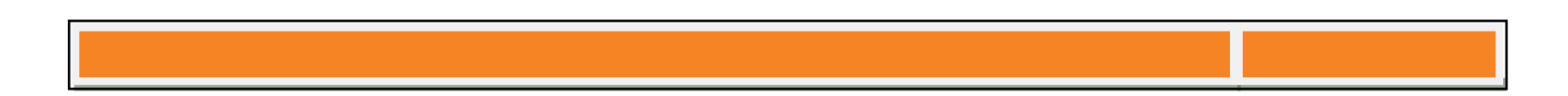

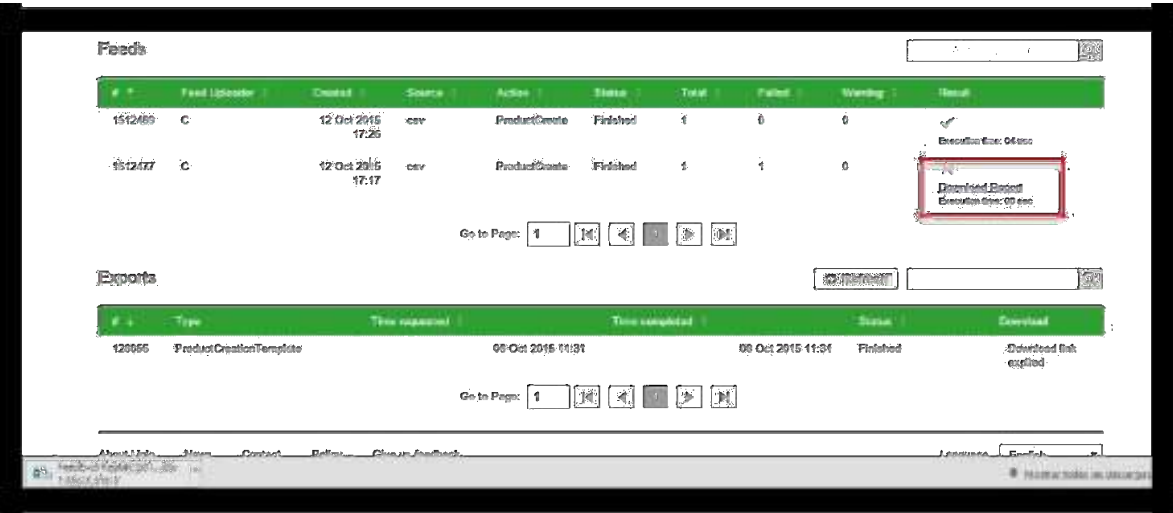

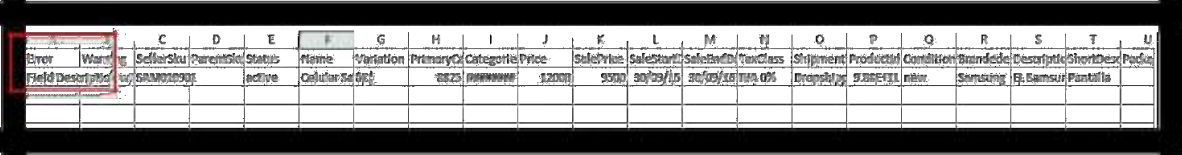

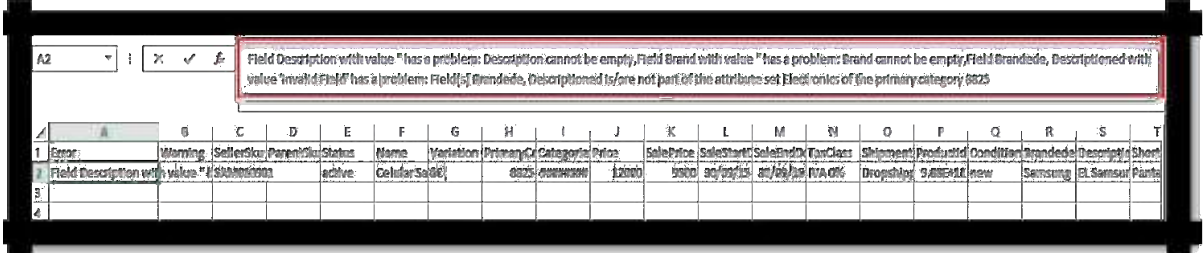

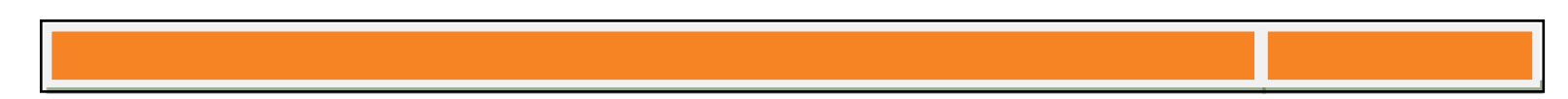